# **User's Manual**

Download from Www.Somanuals.com. All Manuals Search And Download.

#### **Federal Communication Commission Interference Statement**

This equipment has been tested and found to comply with the limits for a Class B digital device, pursuant to Part 15 of the FCC Rules. These limits are designed to provide reasonable protection against harmful interference in a residential installation. This equipment generates, uses and can radiate radio frequency energy and, if not installed and used in accordance with the instructions, may cause harmful interference to radio communications. However, there is no guarantee that interference will not occur in a particular installation. If this equipment does cause harmful interference to radio or television reception, which can be determined by turning the equipment off and on, the user is encouraged to try to correct the interference by one of the following measures:

- Change direction or location of antenna.
- Increase the distance between the equipment and the antenna.
- Connect this equipment with a socket different from the one connected with antenna
- Ask help from experienced audio/video technicians.

FCC Caution: To assure continued compliance, any changes or modifications not expressly approved by the party responsible for compliance could void the user's authority to operate this equipment.

This device complies with Part 15 of the FCC Rules. Operation is subject to the following two conditions: (1) This device may not cause harmful interference, and (2) this device must accept any interference received, including interference that may cause undesired operation.

#### **IMPORTANT NOTE:**

FCC Radiation Exposure Statement:

This equipment complies with FCC radiation exposure limits set forth for an uncontrolled environment. This equipment should be install and operated with minimum distance 20cm between the radiator & your body.

This transmitter must not be co-located or operating in conjunction with any other antenna or transmitter.

The antenna(s) used for this transmitter must not be co-located or operating in conjunction with any other antenna or transmitter.

# **Contents**

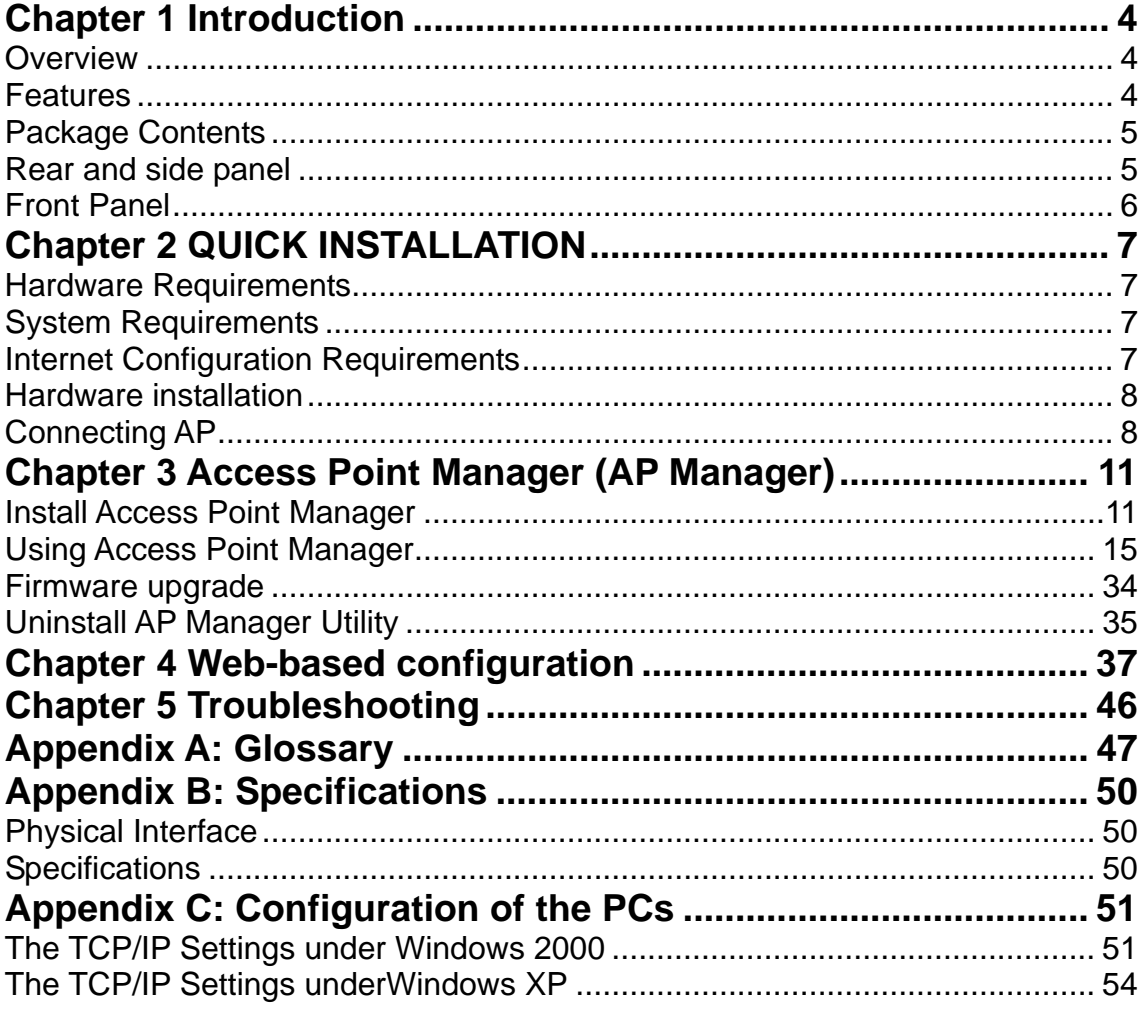

# <span id="page-3-0"></span>**Chapter 1 Introduction**

# **Overview**

Thank you for purchasing Gigabyte GN-A11G Wireless LAN Access Point, which uses standard IEEE 802.11g with 54M bit/sec bandwidth instead of standard 802.11b or standard Wi-Fi with 11M bit/sec bandwidth. GN-A11G Wireless LAN Access Point supports 802.11b and 802.11g clients.

GN-A11G Wireless LAN Access Point is able to connect IEEE 802.11g or IEEE802.11b devices to networks. Providing transmission speeds of up to 54Mbps, the GN-B41G allows users to share network resources, retrieve emails, download large files, conduct a video conference, and distribute or display digital photos, videos or MP3 files.

Furthermore, the router supports up to 128-bit WEP encryption to safeguard your privacy on-line. GNA11G not only enables simple and easy installation and usage, but also provides you useful AP Manager Configuration Utility and Web-based configuration.

# **Features**

- Conforms to IEEE 802.11b/g specification and is compatible to Wi-Fi
- Supports convenient SNMP management
- Supports advanced wireless security
	- ❖ Supports 64/128-bit WEP encryption
	- ❖ Supports Access Control List (ACL)
	- Supports EDWS
		- Supports WDS (point-to-multi-points and point-to-point)
		- Synchronization process between Wireless LAN Access Point and WDS function
- Built-in DHCP software provides IP address
- As for IEEE 802.11g, it provides transmission speeds of up to 54Mbps.
- Dynamically adjust transmission speeds of 54, 48, 36, 24, 18, 12, 9 and 6Mbps for IEEE 802.11g

# <span id="page-4-0"></span>**Package Contents**

Before the installation procedures, please ensure the components are not damaged during the shipping. The package contents of the GN-A11G shall include:

- One GN-A11GWireless LAN Access Point
- One Power Adapter
- One installation CD contains AP Manager and User's Guide
- User's Guide
- One RJ-45 cable
- One base
- wall-hung parts bag

If there is any missing or damaged accessory, please contact your local distributor or dealer immediately.If a replacement unit is needed, please return the device with the original packing material, otherwise the warranty will be voided.

### **Rear and side panel**

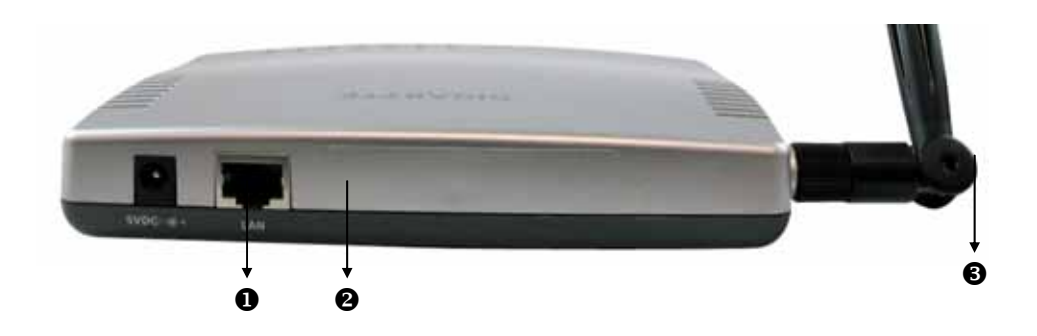

The Wireless LAN Access Point's ports are located on the router's rear panel and the antenna is located on the side panel.

 $Q$  Power Socket

The power port is where you connect the power adapter.

#### **<sup>** $\bullet$ **</sup>** Ethernet LAN Port

RJ-45, Auto-sensing and Auto-MDI/MDIX for 10/100M Ethernet LAN connection.

#### **8** Antenna

2.4 GHz antenna

# <span id="page-5-0"></span>**Front Panel**

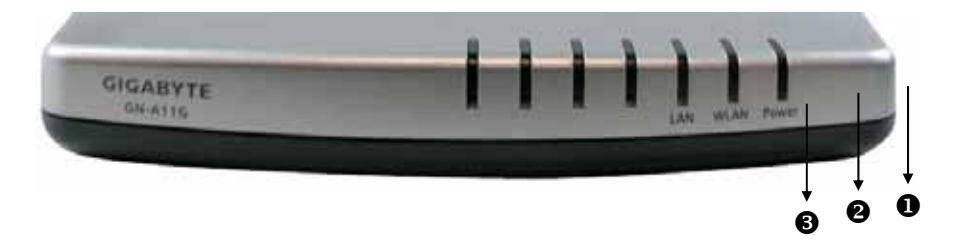

#### LED

The Wireless LAN Access Point's LEDs display information about the AP's status.

**0** Power on (Green LED)

When the LED is on, the power is supplied to GN-A11G.

*Note: When you change the settings and save them, the power LED will be temporarily off.* 

### **<sup><sup>0</sup>**</sup> WLAN (Green)</sup>

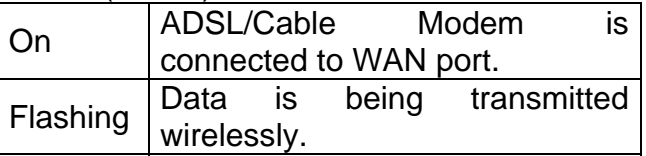

#### **8** LAN (Green)

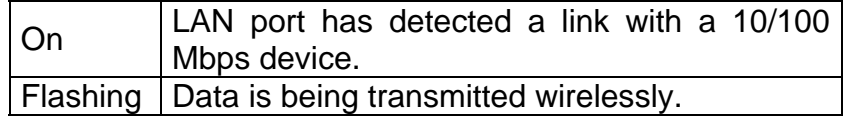

# <span id="page-6-0"></span>**Chapter 2 QUICK INSTALLATION**

### **Hardware Requirements**

Computer specification for Wireless LAN Access Point:

- One installed 802.11b/g wireless LAN adaptor
- Ethernet converter or hub
- RJ-45 Ethernet cable

# **System Requirements**

- One computer works under Windows, Macintosh or Linux
- If wants to activate AP Manager, it is suggested to use a computer with Windows OS.

## **Internet Configuration Requirements**

To connect AP Manager with Wireless LAN Access Point, please set up the following parameters for TCP/IP configuration:

- Static IP Address: 192.168.1.x (e.g, 2~253)
- Subnet Mask: 255.255.255.0
- Default Gateway: 192.168.1.254

### <span id="page-7-0"></span>**Hardware installation**

Use the following steps to install Access Points (hereafter called APs).

- 1. Please select an appropriate location to install AP. Generally, a center covering radio signals from all radio equipment is the best location. Please eliminate all metal objects within the coverage and prevent direct sunlight.
- 2. Please locate the AP appropriately. Generally, the higher the antenna is located, the better the efficiency of AP is. The location of antenna influences the sensitiveness of signal reception.
- 3. Connect one end of RJ-45 Ethernet cable to AP and the other end to a hub, converter, router or wiring panel (normally fixed on the wall).
- 4. Connect one end of power adapter to AP and the other end to a socket. (Note: please only use the power adapter provided in the Gigabyte's package; the device may be damaged if a different adapter is used.)

As for normal households, the range of signal receiption should not be an issue. In case of non- or weak signals where the wireless LAN is used, please consider to place the AP directly between the computer and wireless adaptor. An external AP can be connected for rooms out of the coverage to build up a better environment of reception.

# **Connecting AP**

#### **Linking wired Ethernet**

You can directly connect built-in adaptor to AP with a cable instead of a converter or hub.

There are two installation methods for reference:

#### **Method 1: Static IP address**

If DHCP is **not used** on the network, the AP can be set up via a direct connection to the computer.

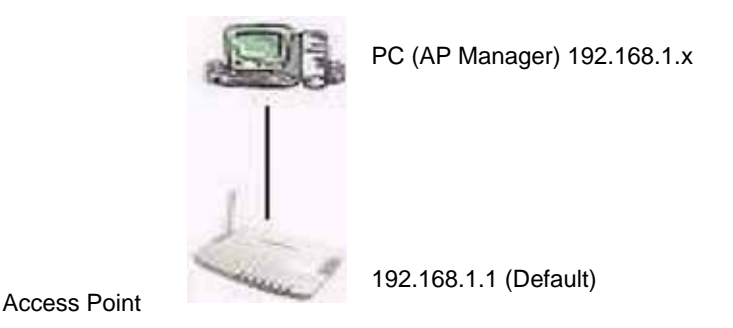

1. You must assign a static IP address to the computer. The **Subnet** must be the same for the computers and AP. For example, the default IP address of the AP is 192.168.1.1 and the Subnet Mask is 255.255.255.0. You can enter an IP address of 192.168.1.20 (if not assigned to other network equipments) and an Subnet Mask of 255.255.255.0.

*Note: For further instructions regarding to this step, please refer to Appendix C, Computer Configuration.*

2. Please connect APs in turns and assign a static IPs to each AP. For example, 192.168.1.2 or 192.168.1.y. (If the IP address is 10.1.5.x, 10.1.5.y can be assigned to your AP.)

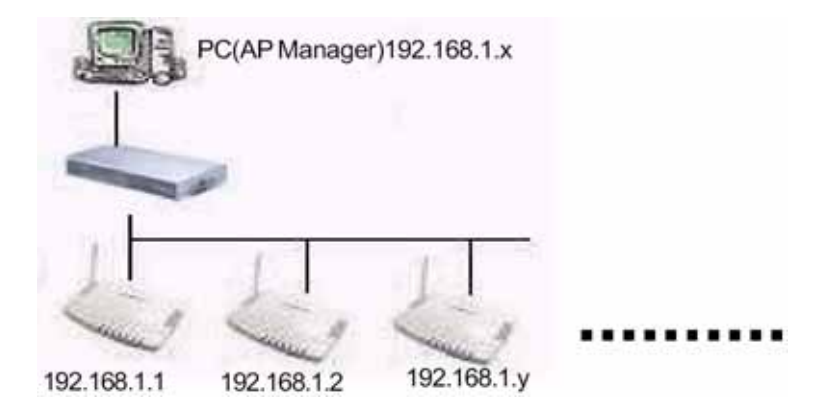

- 3. Please make sure an exclusive IP for each AP.
- 4. After setting all APs successfully, you can use AP manager to control / monitor all APs.

#### **Method 2: Multi-AP configuration**

#### **Use a DHCP server to set IP address and then remove the server.**

To set up multi APs at one time, a DHCP server can be set up to assign IPs for all APs. Therefore, each AP has its exclusive IP address. After setting, please remove or disable the DHCP server. Now, you can search all APs with AP Manager and assign a static IP address for the Nth AP. Note: after assigning a static IP address for each AP, please set the AP Manager in **the same Subnet**.

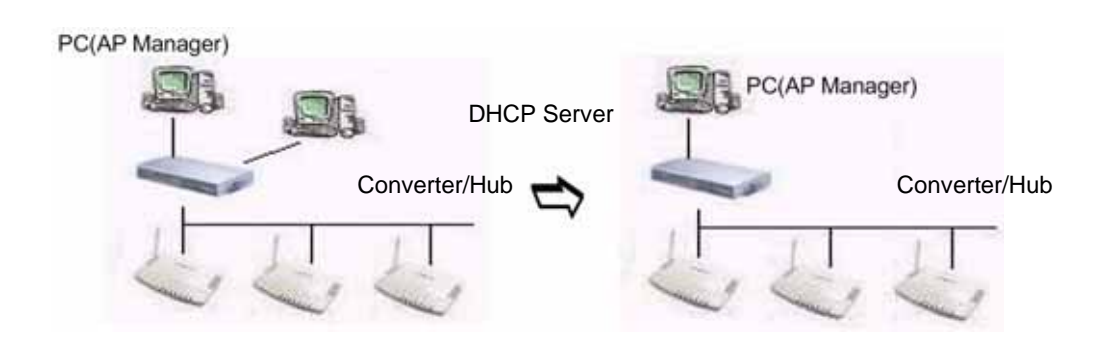

#### **Obtain an IP address automatically – DHCP server is enabled**

If a DHCP server is used on the network, it can connect to APs and AP Manager through converters /hubs. You should set the IP address of AP as "Obtain an IP address automatically". DHCP will assign an IP address to the AP. The Subnet must be the same for the PC(AP Manager) and AP. Or, you can set the PC (AP Manager) as "Obtain an IP address automatically" and assign IPs with the same DHCP.

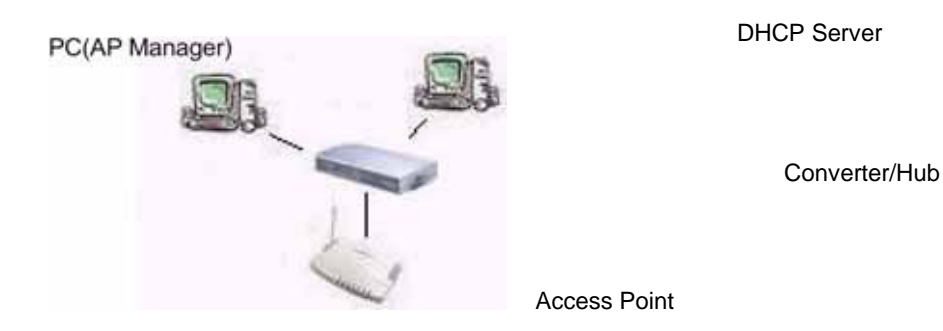

Note: You can use Gigabyte AP Manager to connect APs through Wireless LAN adaptor instead of wired Ethernet.

# <span id="page-10-0"></span>**Chapter 3 Access Point Manager (AP Manager)**

Two methods to set up APs: Web-based configuration or AP Manager Utility. Gigabyte AP Manager Utility is only used for Gigabyte AP. This Chapter will introduce how to set up APs through AP Manager.

- **Note:** 1. The efficiency of wired connection is better than that of wireless connections among APs. It is suggested to use wired connections to manage APs.
	- 2. It is suggested to disable firewall while setting Wireless LAN Access Point with AP Manager utility.

### **Install Access Point Manager**

Install "Gigabyte AP Manager" in Windows with the following steps.

- Step 1: Insert the Installation CD into your CD-ROM drive and click **"Install Gigabyte AP Manager"** on the screen.
- Step 2: Wait for a while.

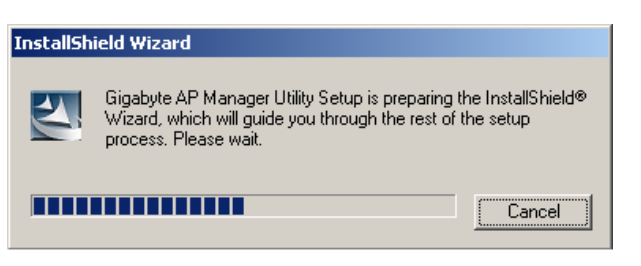

Step 3: Click **"Next"**.

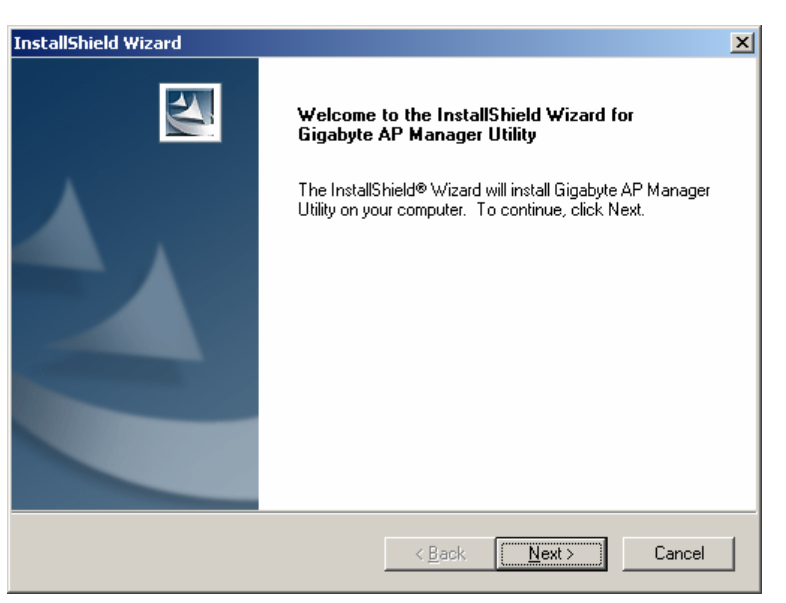

Step 4: Enter users' data and then click **"Next"**.

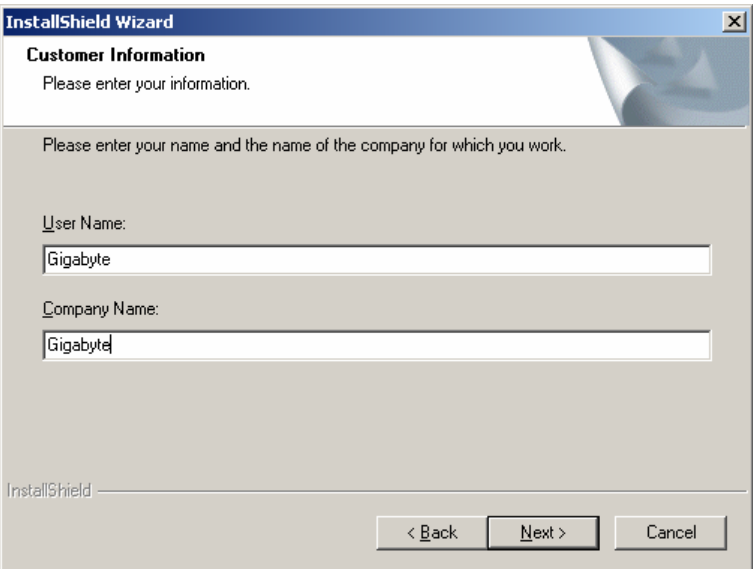

Step 5: Click **"Next"** to accept default directory or **"Browse"** other locations.

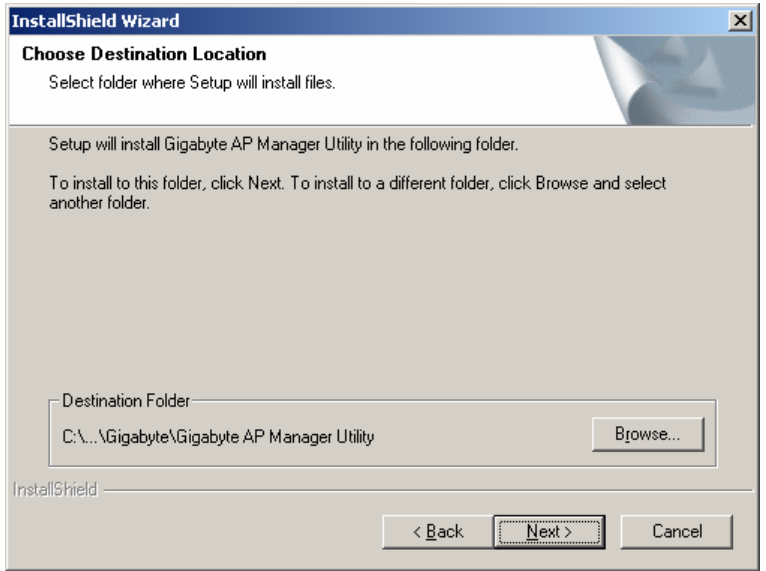

### Step 6: Click **"Next"**.

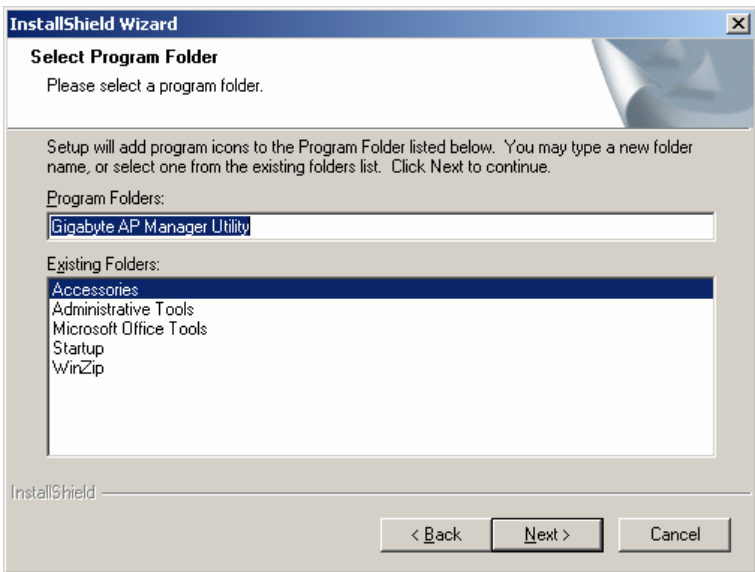

### Step 7: Click **"Next"**.

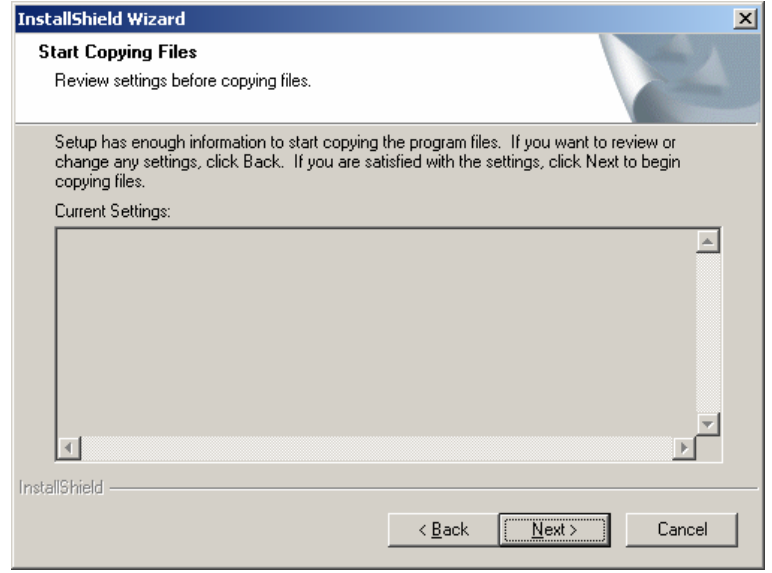

Step 8: Wait for a while.

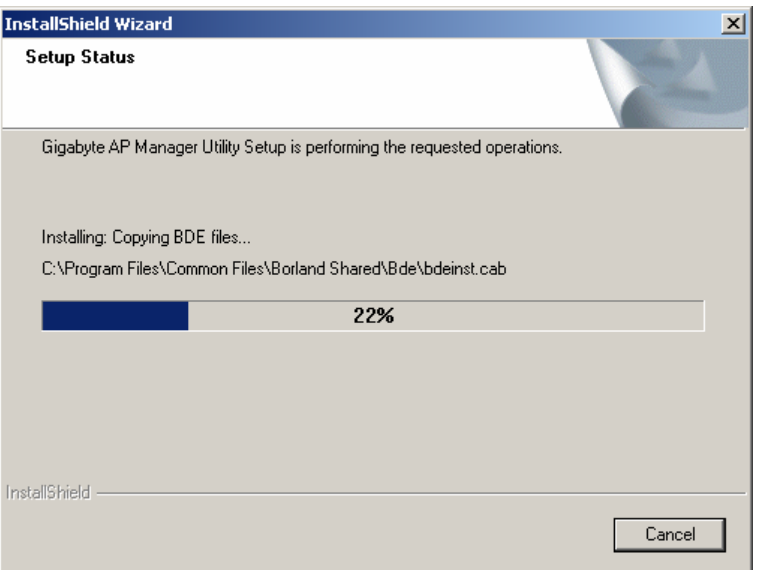

Step 9: Click **"Finish"** to complete the installation.

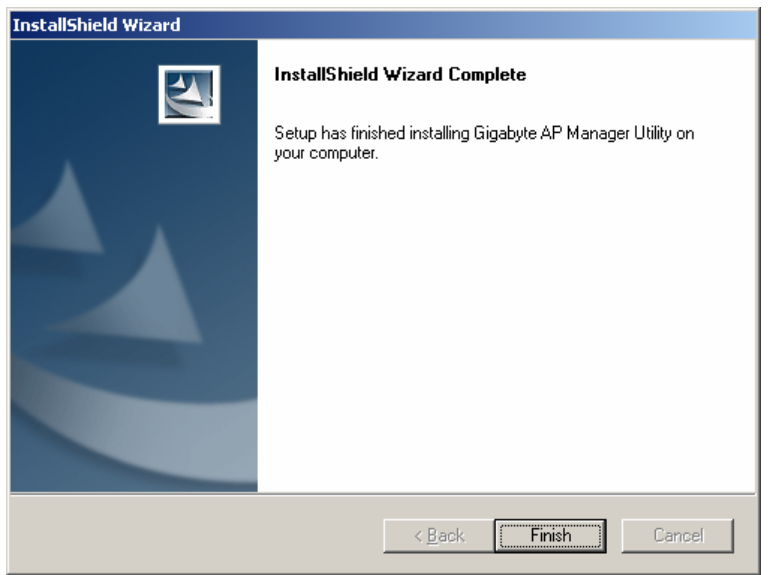

# <span id="page-14-0"></span>**Using Access Point Manager**

You can click **Start** > **Program** > **Gigabyte AP Manager Utility\Gigabyte AP Manager** to launch Gigabyte AP Manager.

Enter password **"admin"** and click **"OK"** button.

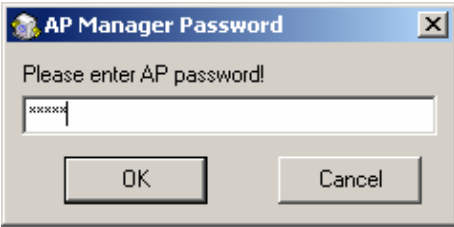

When you open Gigabyte AP Manager, it will automatically search for AP in the same Subnet. You can also double click  $\leqslant$  icon to manually search for AP.

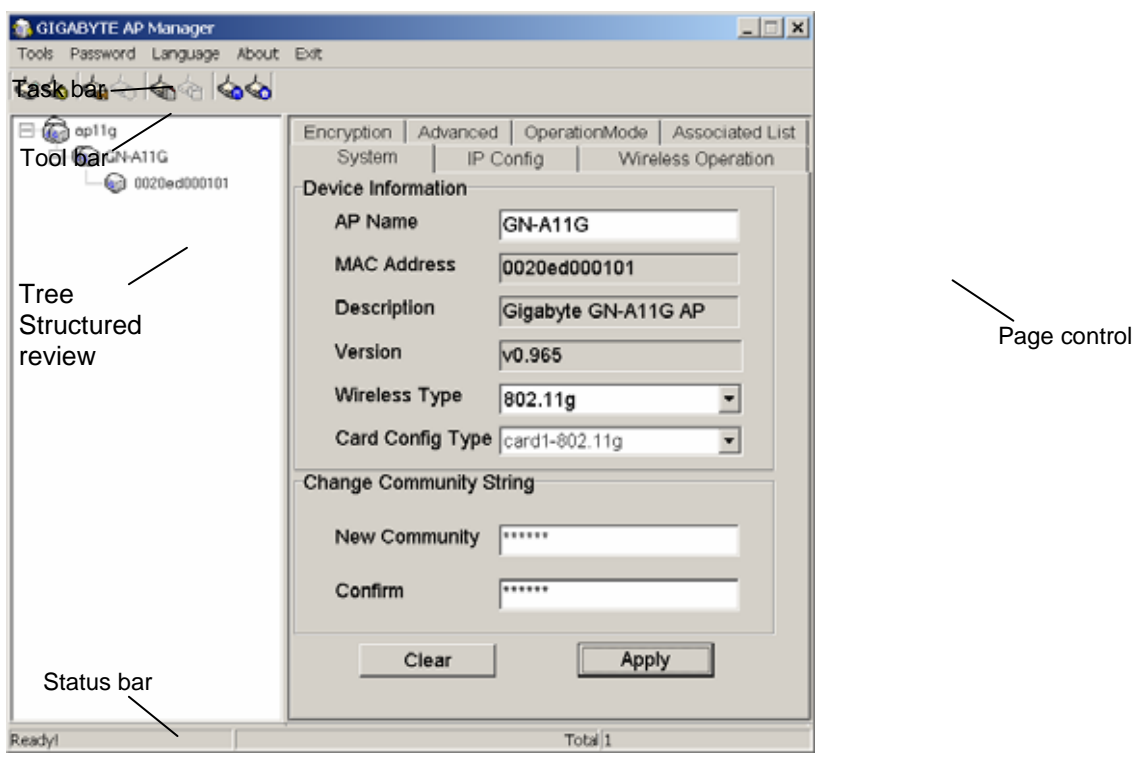

■ Tree structure

ESSID (GIGABYTE) - Name of wireless LAN Access Point (GN-A11G) - MAC address (0020ED001700)

- Task bar
	- **Tool:** Allows you to **"Search"** AP and **"Connect to AP by IP"** through ESSID, AP name, MAC address and IP address. I t also allows you to **"Save"** and **"Load"** configurations of AP and to **"Copy"** and **"Paste"** configurations on the current page. Other functions include **"System Reboot"** and **"Load Default"**.
	- **Password:** Allows you to change password for AP Manager and set SNMP strip.
	- **Help:** On-line help and AP Manager version.
	- **Exit:** Exit AP Manager.
	- Note: When you search an AP via a AP name (Tools->Search->By AP Name), you may click **"Search Next"** to find APs with the same name.

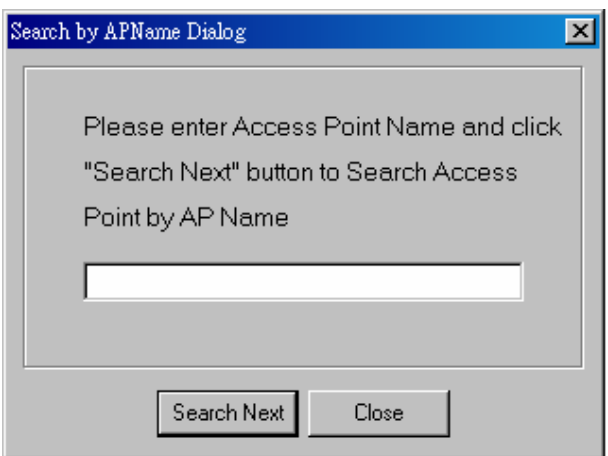

■ Tool bar

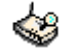

#### **Find Access Point**

Find all APs in the same Subnet.

#### **Save AP Configuration**

Save AP configurations in a temporary file.

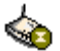

Se

#### **Load AP Configuration**

Load AP configuration saved in a temporary file.

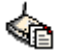

#### **Page Copy**

Copy configuration for current page.

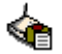

#### **Page Paste**

Paste copied content to the current page. (You may paste the settings from AP1 to AP2 on the same bar tab.)

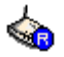

#### **System Reboot**

Reboot AP.

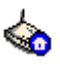

### **Load Default**

Load default values for AP.

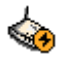

#### **Connect to AP by IP**

If you want to manage APs on different Subnets, use this function and enter IP.

#### **System Page**

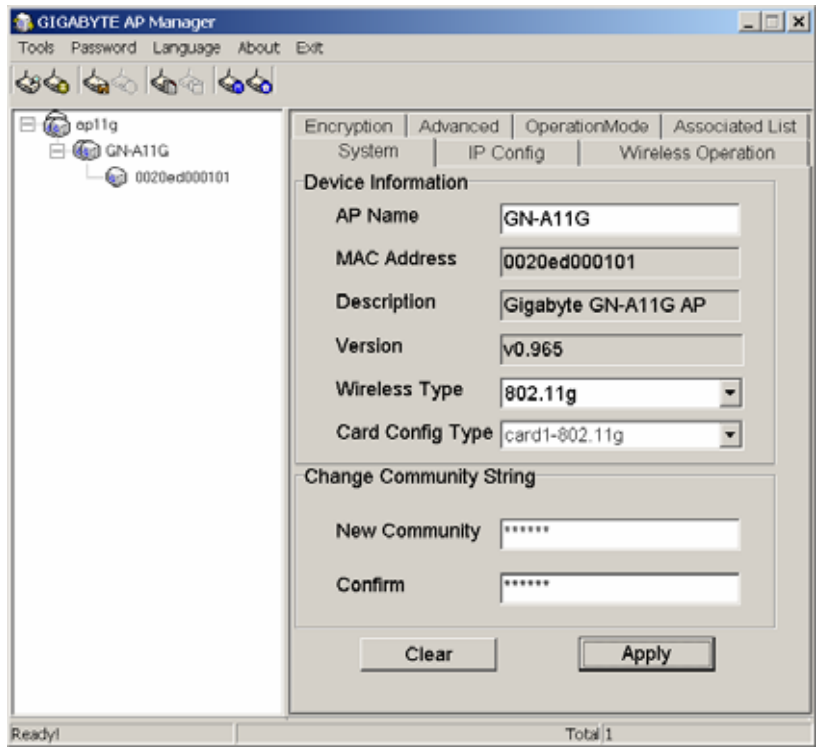

The system page displays **"Device Information"** and **"Change Community String"**.

#### *Device Information*

"Device Information" includes AP names, MAC addresses, description, version, wireless type and card configuration type.

- 1. You may change "AP name" to any name exclusive for the AP.
- 2. You may select desired wireless type from "Wireless Type".
- 3. You may select desired wireless LAN card from "Card Config Type".

#### *Change Community String*

The community string must be the same for AP Manager and APs. Or, AP Manager only monitors AP with the same community string. This function enables you to change community strings for APs to prevent other AP Mangers from accessing and managing your APs. After changing strings, you have to complete the following steps for the consistency of community strings.

- 1. Go to "Task Bar" -> "Password" -> "Set Commuinity String" and set the community string for AP Manager.
- 2. Remember or write down the community string.

When you forget the community string, just press the "Reset" button to reset the AP settings (including community string) to default values.

Note:

SNMP community string defines the relationship between SNMP AP Manager and agent systems (all APs) and controls the access of AP Manager to APs with password. The default value is "public". Go to "Task Bar" -> "Password" -> "Set Commuinity String" and change the community string for AP Manager.

#### **IP Config Page**

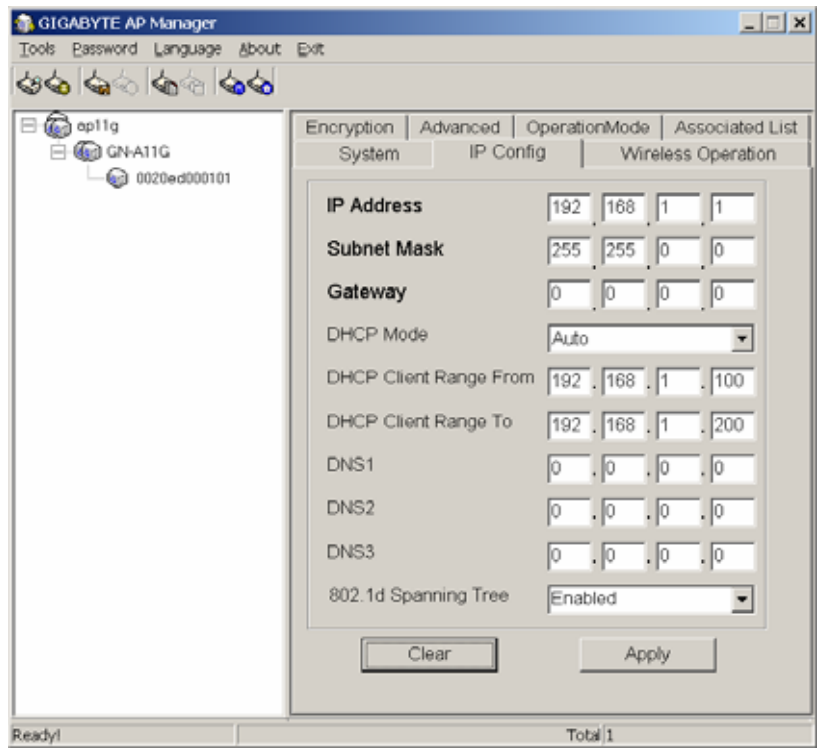

Set the IP parameters for APs in "IP Configure" tab.

#### *IP Address*

Assign an IP address to the AP with this option. The default IP address is 192.168.1.1. Please make sure the assigned IP address is exclusive for the AP.

#### *Subnet Mask*

Please assign a Subnet Mask for an AP. The default Subnet Mask is 255.255.255.0.

#### *Gateway*

Please enter the IP address for the default router. The default gateway is 192.168.1.254.

After changing the IP address for AP, please change the PC's IP address (AP Manager) so that both have the same Subnet Mask. Then, click **"Find Access Point"** icon; AP Manager willl find APs on the network.

#### *DHCP Mode*

4 options are available: "Disabled", "Client Enabled" , "Server Enabled" and "Auto". The default setting is Auto.

If you want to obtain IP addresses from a DHCP server, select **"Client Enabled"**. To use an AP as a DHCP server and assign a dynamic IP address automatically on the network, select **"Server Enabled"**. If you are not sure DHCP server is available on the network and wish to use an AP as DHCP server, please select "Auto".

#### *DHCP Client Range & DNS*

When "Server Enabled" is selected, please enter the range of your IP addresses and DNS. DNS information is provided by your ISP.

#### *802.1d Spanning Tree*

When the 802.1d Spanning Tree function is enabled, the circuit problem among multi APs or routers in the network can be avoided. The default value is "Disable".

Confirm your desired settings and press **"Apply"** button to save the settings in the AP.

#### **Wireless Operation Page**

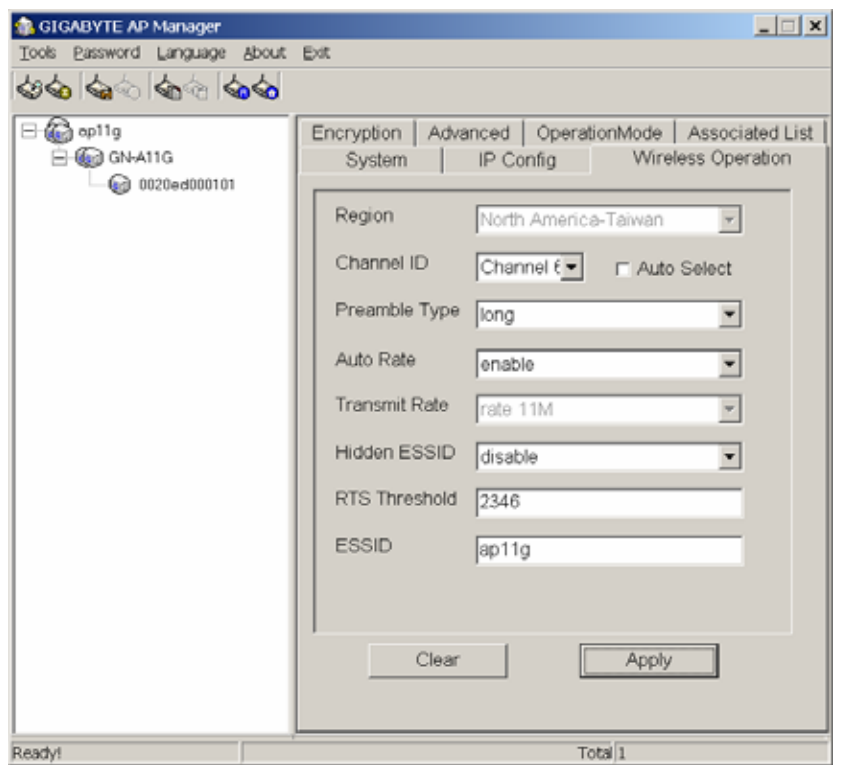

The wireless equipment still can operate smoothly with no changes made for any options on this page.

#### *Region*

Due to different regions have different open channel regulations, please check whether the default value for the region is the value for your local area. In case of inconsistency, please contact your local distributor or authorized reseller immediately.

#### *Channel ID*

Please choose the channel for best performance. Normally, no change is needed. The default value is "Auto" and will be detected automatically by the system.

#### *Preamble Type*

Preamble is provided for the receiving end to synchronize necessary operations. Two settings are available: **"Long"** or **"Short"**. The default value is **"Long"**. Users can configure in accordance with their needs.

#### *Transmit Rate*

You can select the transmission speeds of 6M, 9M, 12M, 18M, 24M, 36M, 48M and 54M based on your needs. The default setting is **"54 M"**. The **"Transmit Rate"** function is disabled while **"Auto Rate"** is enabled.

Note: The standard transmission speeds of 802.11b are are 11M, 5.5M, 2M and 1M.

#### *Auto Rate*

You can select **"Enable"** or **"Disable"** in this option. The default setting is **Enable**.

**Enable** When **"Enable"** is selected, the transmit rate will automatically change to the highest rate available. The range of automatic change is based on the **"Transmit Rate"**.

Transmit rate:

54M: range from 6M, 9M, 12M, 18M, 24M, 36M, 48M to 54M 48M: range from 6M, 9M, 12M, 18M, 24M, 36M to 48M 36M: range from 6M, 9M, 12M, 18M, 24M to 36M 24M: range from 6M, 9M, 12M, 18M to 24M 18M: range from 6M, 9M, 12M to 18M 12M: range from 6M, 9M to 12M 6M: No automatic change is available and the transmission speed is fixed to 6M.

**Disable** The transmission speed does not change automatically and is defined by **"Transmit Rate"**.

#### *Hidden ESSID*

This setting enables you to hide ESSID, which is needed by the users to connect to AP. The default setting is **Disable**.

#### *RTS Threshold*

The default value of 2347 shall be retained. In case of inconsist data flow, it is suggested to make some modifications. Enter a value within the range 0~2347 for the port. RTS (Request To Send) is a function, requesting permission to transmit signals. RTS is a collision avoidance method used by all 802.11b wireless networking devices. In most cases you will not need to activate or administer RTS. Only if you find yourself in an Infrastructure environment where all nodes are in range of the Access Point but may be out of range of each other.

#### *ESSID*

ESSID or SSID means AP names in the wireless network. You should set the same ESSID of all APs for dynamic clients to roam among APs. The SSID is up to 32 ASCII characters in length and case sensitive (ie. Letters in upper case **"A~Z"** and lower case **"a~z"** are unique).

Confirm your setting and click **"Apply"** button to save the settings in APs.

#### **Encryption Page**

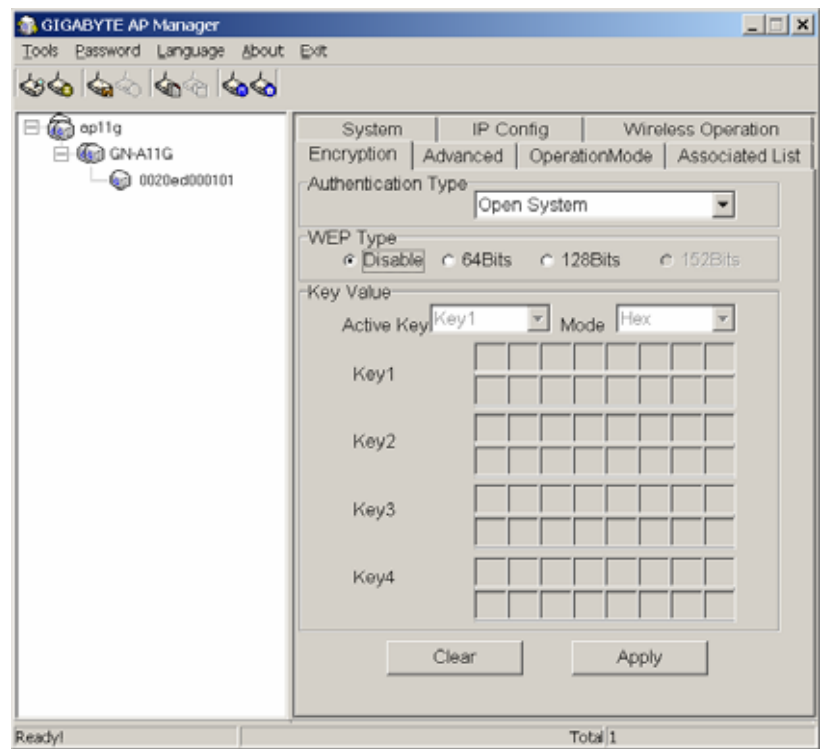

In this page you may secure your network by using WEP (Wired Equivalent Privacy) "802.11b/g standard of 64/128 bytes". Select Disable to disable WEP encryption. When "64bits" or "128bits" is selected, the data transmitted will be encrypted and unauthorized users will be prevented from accessing the wireless network.

#### *Authentication Type*

You may select from "Open System", "Shared Key", "Both", "WPA" and "WPA-PSK". The default value of authentication type is "Shared Key".

- **Open System** The sender and the recipient do not share a key. Each party generates its own shared key and asks the receiver to accept the (usually randomly) key. Once accepted, this key is used for a short time only, then a new key is generated.
- **Shared Key** The sender and the recipient share a key.

If you select **"Shared Key"** or **"Both"**, the WEP option, **"Disable"**, will not be avaiable.

- **WPA** If you have used Wi-Fi for a while, you may be familiar with 802.1X Authentication Protocol, which allows users to authenticate the wireless network via RASIUS server. 802.1X Authentication Protocol is an option in standard Wi-Fi but a must for WPA. If a RADIUS server is not avaiable in your environment, regardless of the needs of 802.1X, you can use WPA. As another option for RADIUS server, WPA supports pre-shared key.
- **WPA-PSK** As for the security of traditional WEP, it is very inconvenient to change encrypted keys. Even you change encrypted keys any time; you still can not select all APs and wireless LAN adapter while changing encrypted keys.

Instead, rekeying is a tedious manual process and is completely impractical for large organizations. After all, the instant you rekey an access point, none of the clients will be able to access it until they are also rekeyed.

But with WPA, the rekeying of global encryption keys is required. In the case of unicast traffic, the encryption key is changed after every frame using Temporary Key Integrity Protocol (TKIP). This protocol allows key changes to occur on a frame-by-frame basis and to be automatically synchronized between the access point and the wireless client. Global rekeying works by advertising the new keys to wireless clients.

When you select WPA authentication type, a window for Radius setting will display as followed. Please note IP configure shall be set as fixed IP address and DHCP mode as "disabled" when WPA authentication type is selected.

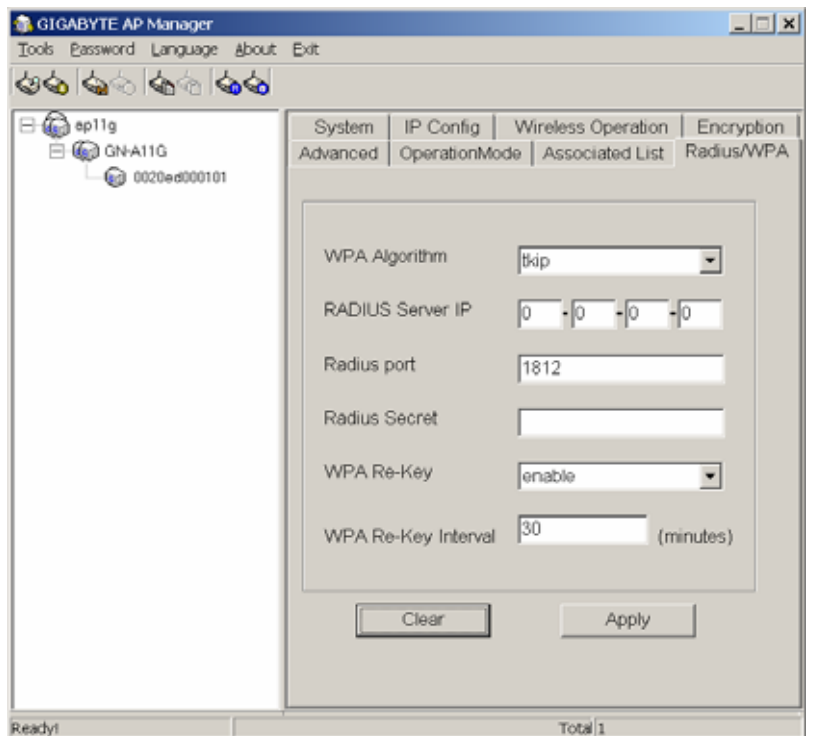

**WPA Algorithm** Three setting are possible: TKIP, AES or Auto.

**RADIUS server IP** Please assign an IP address to the primary RADIUS server (authentication server).

**RADIUS Port** The setting range is 1~65536 and the default value is 1812.

**RADIUS sercet** The field can key in up to 256 character.

**WPA Re-Key** Under this option two setting are possible: "enable" or "disable". The default value is "enable".

**WPA Re-Key Interval** Enter a value for re-key interval (unit: sec).

Verify the desire setting and then click **"Apply"** button to set the value into access point.

When you select WPA authentication type, a window for Radius setting will display as followed.

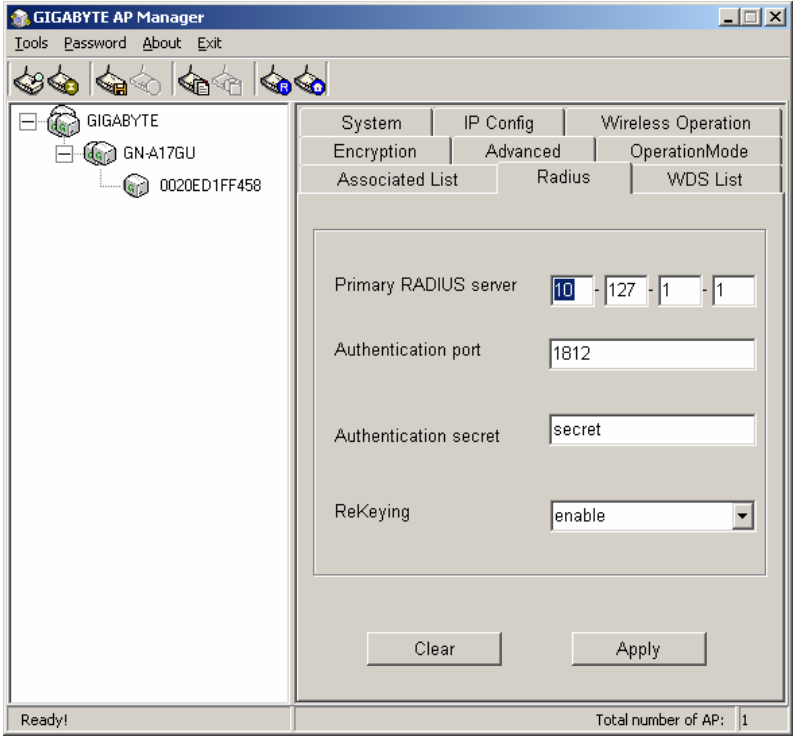

**Primary RADIUS server** Please assign an IP address to the primary RADIUS server (authentication server).

**Authentication Port** The setting range is 1~65536 and the default value is 1812.

**Authentication sercet** This field can key in up to 256 character.

**Re-Keying** Under this option two setting are possible: "enable" or "disable". Under this option two setting are possible: "enable" or "disable". The default value is "enable".

Verify the desire setting and then click the **"Apply"** button to set the value into access point.

#### *64 (40) Bits / 128 (104) Bits*

There are two levels of encryption 64 bits and 128 bits. The 64 bits encryption is referenced as a lower level encryption. The 128 bits encryption is referenced as a higher level encryption.

The 64 bits WEP encryptions use 40 bits as a secret key, which can controlled by user, and 24 bits as the initialize vector. These two portions plus together is 64 bits encryption. Some other vendor's product might refer as 40 bits encryption. It is the same thing.

The 128 bits encryption uses 104 bits as a secret key, which can be controlled by user, and 24 bits as the initial vector.

#### **Advanced Page**

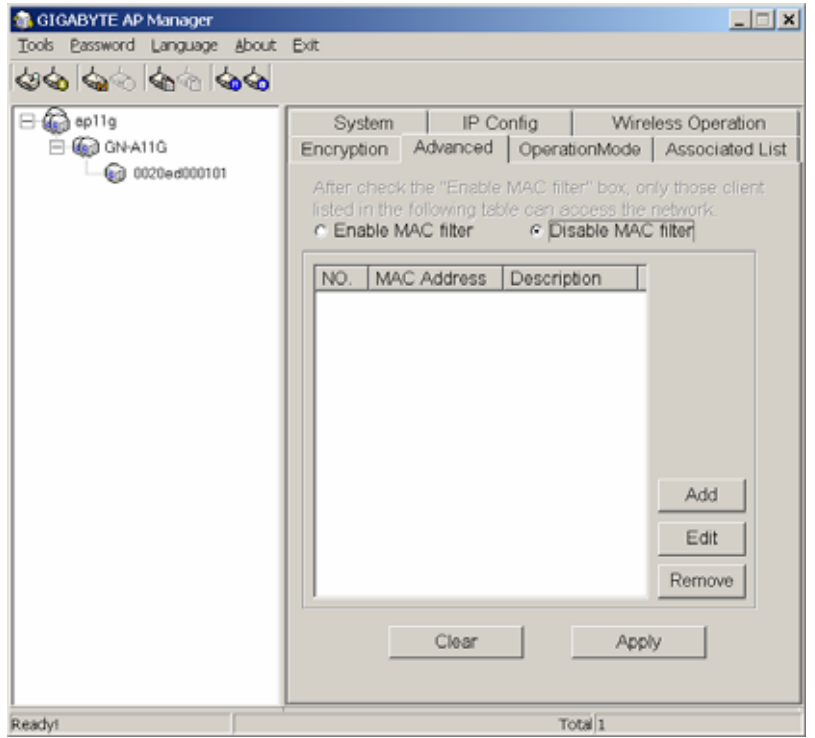

For enhance the security of wireless network, this AP provides the MAC address filtering mechanism to prevent the unauthorized users access. Check "Enable MAC filter" and key in MAC address table, then only those MAC address in the table are allowed to connect to this AP.

#### *Enable MAC filter*

Choose the **"Enable MAC filter"** option, which only allows NICs of MAC addresses listed to access the AP. Click the **"Add"** button to add more MAC addresses or **"Remove"** to delete MAC addresses from the authorized MAC addresses table. Besides, you can click **"Edit"** button to edit the MAC address.

#### *Disable MAC filter*

The default setting is Disable MAC filter. All NICs can be connected to APs when MAC filter is disabled.

Verify the desired setting and then click the **"Apply"** button to set the value into access point.

#### **WDS Operation Mode**

The Access Point supports three operation modes: "Access Point", "Point to Point" and "Point to MultiPoint". The default operation mode is "Access Point".

#### *Access Point*

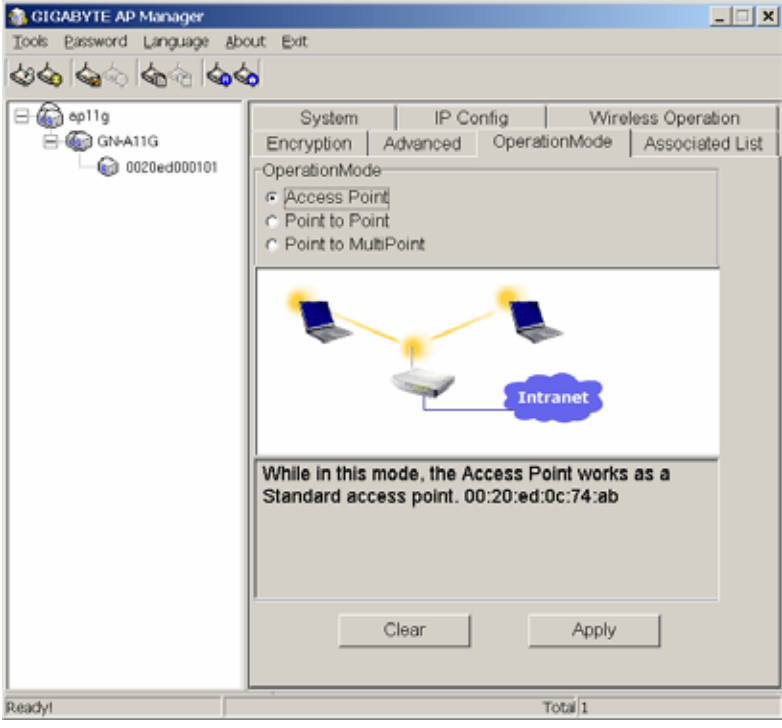

The operation mode is set to **"Access Point"** by default. This connected your wireless PC to a wired network. In most cases, no change is necessary.

#### *Point to Point*

![](_page_28_Picture_7.jpeg)

Only one Access Point can be assigned to connect with WDS in the "Point to Point" mode. In this WDS supported mode, the Access Point can communicate with other GIGA-BYTE Access Point that is also set to "Point to Point" mode. You have to enter MAC address of the host AP.

#### *Point to MultiPoint Mode*

![](_page_29_Picture_2.jpeg)

Up to 8 Access Point can be set to connect through WDS list in the "Point to MultiPoint". In this supported WDS mode, the Access Point can communicate with other Giga-Byte Access Point that is also set to "Point to MultiPoint" mode.

Click the **"WDS List"** button, it will go to the "WDS List"

page.

![](_page_29_Picture_118.jpeg)

Note: The maximum number of "connectable Access Point" is 8.

![](_page_30_Figure_0.jpeg)

Click **"Scan"** button to display "Scan Window". You can select which Access Point you want or choose **"Select All"** check box, and then click **"OK"** to add those MAC address into the WDS list.

Besides, you can click **"Edit"** button to modify MAC address that you select on the WDS list click **"Remove"** button to delete the MAC address that you select on the WDS list. Or, you can click **"Cancel"** button to reserve the original values. Finally, please click **"OK"** button to return to the "Operation Mode" page and click "Apply" button to set value into the AP.

#### **Associated List Page**

![](_page_31_Picture_26.jpeg)

Form this page, you will get the information of the workstation which can connect to the Access Point. The form list includes the MAC address, Signal level and description of the workstation.

#### **Change AP Manager Password**

![](_page_32_Picture_52.jpeg)

Users can change the administration password of the AP Manager to prevent other user access to the AP Manager. On the menu bar (Password->AP Manager Password) you can invoke the password change dialogue. Please enter a new administration password and confirm it then press **"OK"** button to confirm. You have to enter this new password to log in when you want to use the AP Manager next time.

#### **Set Community String**

![](_page_32_Picture_53.jpeg)

The community string defines the relationship between AP Manager and the AP. This string acts like a password to control the AP Manager to access the AP. For detail description, please refer to System section's page 18 on Chapter Three.

### <span id="page-33-0"></span>**Firmware upgrade**

You can download the upgraded firmware version from Gigabyte website.

#### *Execute TFTP program*

- Step 1: You can find the **"Upgrade Tool"** through **Start\Programs\Gigabyte AP Manager Utility\Gigabyte AP Upgrade**.
- Step 2: The **"Gigabyte Firmware Upgrade Tool"** screen will appear. Please enter the **"AP IP Address"** which you want to upgrade the firmware. You can press **"Ping"** button to verify whether the AP is online.

![](_page_33_Picture_72.jpeg)

- Step 3: Press **"Open"** button to choose the firmware then press **"Upgrade"** button to start the firmware upgrade process.
- Note: During the firmware upgrade process, please DO NOT turn off the PC or AP and DO NOT unplug the Ethernet cable.

![](_page_33_Picture_73.jpeg)

<span id="page-34-0"></span>Step 4: After the AP devices rebooting successful, the AP firmware upgrade is completed.

![](_page_34_Picture_2.jpeg)

Note: Right click on the screen, the content menu will be displayed. You can find then on-line help and the version information of firmware upgrade utility.

# **Uninstall AP Manager Utility**

You can find the Uninstall program through **Start\Programs\Gigabyte AP Manager Utility\Uninstall**.

Step 1: InstallShield Wizard will appear then please wait.

![](_page_34_Picture_7.jpeg)

Step 2: Click **"Yes"**.

![](_page_34_Picture_9.jpeg)

Step 3: Click **"OK"** and then the Gigabyte AP Manager Utility has been uninstalled successfully.

![](_page_34_Picture_11.jpeg)

If you want to modify some program components or reinstall all program components, you can run the installation programs directly. And then the InstallShield Wizard will appear on the screen.

Please choose one of the options what you want then click **"Next"** to modify, repair or remove the Gigabyte AP Manager Utility.

![](_page_35_Picture_31.jpeg)

# <span id="page-36-0"></span>**Chapter 4 Web-based configuration**

Two methods are available to set up AP: Web-based configuration or AP Manager Utility. This section introduces web-based configuration to set up AP with RJ45 Ethernet cables and computers connected to AP.

Please enter the IP address of AP into the address line of browser.

![](_page_36_Picture_42.jpeg)

#### **Status**

You can use this status screen to view the AP's system information, current connection status and configuration.

![](_page_36_Picture_43.jpeg)

#### **Wireless Basic Settings**

The AP will automatically detect your wireless setting. Basically, no more modification is required. Changes on these setting will influence your wireless configuration.

![](_page_37_Picture_124.jpeg)

#### *SSID*

ESSID or SSID means AP names in the wireless network. You should set the same ESSID of all APs for dynamic clients to roam among APs. The SSID is up to 32 ASCII characters in length and case sensitive (ie. Letters in upper case **"A~Z"** and lower case **"a~z"** are unique).

#### *Channel Number*

Please choose the channel for best performance. Normally, no change is needed. The default value is "Auto" and will be detected automatically by the system.

#### *Wireless Type*

Please select your desired wireless type.

#### *RTS Threshold*

The default value of 2347 shall be retained. In case of inconsist data flow, it is suggested to make some modifications. Enter a value within the range 0~2347 for the port. RTS (Request To Send) is a function, requesting permission to transmit signals. RTS is a collision avoidance method used by all 802.11b wireless networking devices. In most cases you will not need to activate or administer RTS. Only if you find yourself in an Infrastructure environment where all nodes are in range of the Access Point but may be out of range of each other.

#### *Preamble Type*

Preamble is provided for the receiving end to synchronize necessary operations. Two settings are available: **"Long"** or **"Short"**. The default value is **"Long"**. Users can configure in accordance with their needs.

#### *<del>A</del> Hidden ESSID*

This setting enables you to hide ESSID, which is needed by the users to connect to AP. The default value is **"Disable"**. All users *are able to read AP names.* 

#### *Associated Clients*

Click **"Show Active Clients"** button to obtain the connecting users' information.

#### **Wireless Security Setting**

We can use this function to set up the security types for AP. Three security types are available: WEP, WPA and WPA Pre-Shared Key. If you don't want to set up security mode, please select "None".

![](_page_38_Picture_103.jpeg)

#### *WEP (Wired Equivalent Privacy)*

WEP (Wired Equivalent Privacy) is a data privacy mechanism based on a 64/128-bit shared key algorithm. The 64 bits encryption is referenced as a lower level encryption. The 128 bits encryption is referenced as a higher level encryption.

#### *WPA*

If you have used Wi-Fi for a while, you may be familiar with 802.1X Authentication Protocol, which allows users to authenticate the wireless network via RASIUS server. 802.1X Authentication Protocol is an option in standard Wi-Fi but a must for WPA. If a RADIUS server is not avaiable in your environment, regardless of the needs of 802.1X, you can use WPA. As another option for RADIUS server, WPA supports pre-shared key.

#### *WPA Pre-Shared Key*

One of the biggest drawbacks to traditional WEP security is changing the encryption key. Even you change encrypted keys any time; you still can not select all APs and wireless LAN adapter while changing encrypted keys.

Instead, rekeying is a tedious manual process and is completely impractical for large organizations. After all, the instant you rekey an access point, none of the clients will be able to access it until they are also rekeyed.

But with WPA, the rekeying of global encryption keys is required. In the case of unicast traffic, the encryption key is changed after every frame using Temporary Key Integrity Protocol (TKIP). This protocol allows key changes to occur on a frame-by-frame basis and to be automatically synchronized between the access point and the wireless client. Global rekeying works by advertising the new keys to wireless clients.

#### **WDS Settings**

The WDS function allows several of the access points to compose a wide Wireless LAN network. Please note all APs shall be set on the same channel and the BSSID of APs connected to the network shall be set in the list.

![](_page_39_Picture_83.jpeg)

WDS technologies of all AP varies so may not be executed among APs of different brand names.

#### **Wireless Access Control**

You may set up users that are allowed to connect to AP via MAC. Only computers listed in the table can connect to AP when this function is enabled.

![](_page_40_Picture_32.jpeg)

#### **TCP/IP Settings**

You may set up IP parameters for APs through TCP/IP setting screen.

![](_page_40_Picture_33.jpeg)

#### *IP Address*

Assign an IP address to the AP with this option. The default IP address is 192.168.1.1. Please make sure the assigned IP address is exclusive for the AP.

#### *Subnet Mask*

Please assign a Subnet Mask for an AP. The default Subnet Mask is 255.255.255.0.

#### *Gateway*

Please enter the IP address for the default router. The default gateway is 192.168.1.254.

After changing the IP address for AP, please change the PC's IP address (AP Manager) so that both have the same Subnet Mask. Then, click **"Find Access Point"** icon; AP Manager willl find APs on the network.

#### *DHCP Mode*

4 options are available: "Disabled", "Client Enabled" , "Server Enabled" and "Auto". The default value is "Disable".

If you want to obtain IP addresses from a DHCP server, select **"Client Enabled"**. To use an AP as a DHCP server and assign a dynamic IP address automatically on the network, select **"Server Enabled"**. If you are not sure DHCP server is available on the network and wish to use an AP as DHCP server, please select "Auto".

#### *DHCP Client Range & DNS*

When "Server Enabled" is selected, please enter the range of your IP addresses and DNS. DNS information is provided by your ISP.

#### *802.1d Spanning Tree*

When the 802.1d Spanning Tree function is enabled, the circuit problem among multi APs or routers in the network can be avoided. The default value is "Disable".

#### **System Settings-Password Setup**

You may set up administrator's user name and password to prevent other users from accessing to AP and changing settings. If the field on the screen is blank, no protection is provided for security.

![](_page_42_Picture_38.jpeg)

#### **System Settings-AP Manager Settings**

You may change the Community String of AP through AP Manager Settings to prevent other users of AP Manager from accessing and managing the AP.

![](_page_42_Picture_39.jpeg)

#### **System Settings-Save/Reload Settings**

You may save the current configuration as a file for restoring configuration in the future. You may press "Reset" to restore to factory default.

![](_page_43_Picture_32.jpeg)

#### **Statistics**

Statistics shows you the packets flow status on the wireless LAN and Ethernet.

![](_page_43_Picture_33.jpeg)

#### **Upgrade Firmware**

You can upgrade the firmware for AP with this tool. The latest firmware version can be downloaded from Gigabyte website.

![](_page_44_Picture_55.jpeg)

#### **Reboot**

Reboot GN-A11G.

![](_page_44_Picture_6.jpeg)

# <span id="page-45-0"></span>**Chapter 5 Troubleshooting**

This chapter gives information about troubleshooting your wireless Access Point. Read the descriptions below to help you diagnose and solve the problem.

- **Q: What to do if you forget your password or forget the IP address of the Access Point?**
- **A:** Please press the **"init"** bottom on the Access Point for 5 seconds. The Access Point will be restart and the system setting will restore to the default value.

#### **Q: Unable to connect to the Internet?**

- **A:** 1. Please confirm that the power cord is connected properly, and the Access Point's power LED is correctly lit.
	- 2. Please confirm whether all of the settings described in this manual are correctly set.
	- 3. Please confirm that your ADSL/Cable Modem is operating normally, and/or you have ISP service available.
	- 4. Please confirm if your network cable is connected correctly, and the LED status is normal.

#### **Q: Unable to access the Access Point's Web Configuration Interface?**

- **A:** 1. Please check the Ethernet connection between the PC and the Access Point is properly connected.
	- 2. Make sure your computer's IP address is on the same subnet as the Access Point.
	- 3. Make sure you are using the correct login information.

#### **Q: What is the IEEE802.11b standard?**

**A:** It also referred to as 802.11 High Rate or Wi-Fi. It is an expansion to 802.11 that applies to wireless LAN and provides 11 Mbps transmission (with a fallback to 5.5, 2 and 1 Mbps) in the 2.4 GHz band. The 802.11b uses only Direct Sequence Spread Spectrum (DSSS). The 802.11b was a 1999 ratification to the origianl 802.11 standard, allowing wireless functionality comparable to Ethernet.

#### **Q: What is WEP?**

**A:** Wired Equivalent Privacy (WEP). A security mechanism defined within the 802.11 standard. Designed to make the link integrity of the wireless medium equal to wired cable.

#### **Q: What is the IEEE802.11g standard?**

**A:** IEEE 802.11g standard specifies data rates of up to 54 Mbits/s in the 2.45-GHz band. It uses Orthogonal Frequency Division Multiplexing (OFDM), which is the mandatory provisions have been made within the standard to make it inherently compatible with the well-established 802.11b standard at 11 Mbits/s, which uses Complementary Code Keying (CCK) modulation. Both .11g and .11b can operate at ranges of up to 300 feet.

# <span id="page-46-0"></span>**Appendix A: Glossary**

#### **Access Point**

An Access Point is a wired controller that sends data to the wireless NIC's installed in your network computers, and received data back from them. An Access Point is often connected to the network computer that has Internet access, or is directly connected to an ADSL or cable modem.

#### **ADSL**

Asymmetric digital subscriber line (ADSL) is a new modem technology that converts existing twisted-pair telephone lines into access paths for high-speed communication of various sorts.

#### **Auto-MDI/MDIX**

On a network hub or switch, an auto-MDI/MDIX port automatically senses if it needs to act as a MDI or MDIX port. The auto- MDI/MDIX capability eliminates the need for crossover cables.

#### **Auto-negotiate**

To automatically determine the correct setting. The term is often used with communications and networking.

#### **DHCP**

The Dynamic Host Configuration Protocol (DHCP) is an Internet protocol for automating the configuration of computers that use TCP/IP. DHCP can be used to automatically assign IP addresses, to deliver TCP/IP stack configuration parameters such as the subnet mask and default router, and to provide other configuration information such as the addresses for printer, time and news servers.

#### **DSSS**

Also known as "Direct Sequence Spread Spectrum," this is a variety of radio transmission methods that continuously change frequenciesy or signal patterns. Direct Sequence Spread Spectrum (DSSS), which is used in CDMA technology,. multiplied the data bits by a very fast, pseudo-random bet pattern (PN sequence) that "spreads" the data into a large coded stream that takes the full bandwidth of the channel.

#### **DNS**

The Domain Name System (DNS) is a distributed Internet directory service.DNS is used mostly to translate between domain names and IP addresses, and to control Internet email delivery. Most Internet services rely on DNS to work, and if DNS fails, web sites cannot be located and email delivery stalls.

#### **Dynamic IP Address**

A IP address is automatically assigned to a user's AP in a TCP/IP network typically by a DHCP server.

#### **Firewall**

A system designed to prevent unauthorized access to or from a private network. Firewalls can be implemented in both hardware and software, or a combination of both.Firewalls are frequently used to prevent unauthorized Internet users from accessing private networks connected to the Internet, especially intranets.All messages entering or leaving the intranet pass through the firewall, which examines each message and blocks those that do not meet the specified security criteria.

#### **Gateway**

A device, usually a Router, that connects hosts on a local network to other networks.

#### **IP Address**

Every PC on the Internet has a fixed identifying number, called a IP Address. A typical IP address looks like this: 216.27.61.137

#### **MAC Address**

On a local area network (LAN) or other network, the MAC (Media Access Control) address is your computer's fixed hardware number.Usually written as: 01:23:45:67:89:ab

#### **Ping (Packet Internet Groper)**

A utility to determine whether a specific IP address is accessible. It works by sending a packet to the specified address and waiting for a reply. PING is used primarily to troubleshoot Internet connections.

#### **Router**

A device that forwards data packets along networks. A router is connected to at least two networks, commonly two LANs or WANs or a LAN and its ISP network. Routers are located at gateways, the places where two or more networks connect.

#### **SSID**

The SSID is the name represents the routers and Access Point in wireless network.

#### **Subnet Mask**

A mask used to determine which subnet a IP address belongs to. A IP address has two components, the network address and the host address. Subnetting enables the network administrator to further divide the host part of the address into two or more subnets.

#### **TCP/IP**

TCP/IP (Transmission Control Protocol/Internet Protocol), the suite of communications protocols used to connect hosts on the Internet.

#### **WAN**

Wide Area Network, a communication network that covers a relatively broad geographic area, consisting of two or more LANs. Broadband communication over the WAN is often through public networks such as the ADSL or Cable systems, or through leased lines or satellites. To simplify it, please image network as a WAN.

#### **WEP**

WEP (Wired Equivalent Privacy) is a data privacy mechanism based on a 64/128-bit shared key algorithm, as described in the IEEE 802.11 standard.

# <span id="page-49-0"></span>**Appendix B: Specifications**

# **Physical Interface**

The Wireless Access Point includes one RJ-45 Ethernet LAN ports, one init button and one antenna.

![](_page_49_Picture_134.jpeg)

# **Specifications**

#### **System Specification**

![](_page_49_Picture_135.jpeg)

#### **Dimension**

![](_page_49_Picture_136.jpeg)

# <span id="page-50-0"></span>**Appendix C: Configuration of the PCs**

To connect to the AP, your computer needs to be located in the same Subnet where the AP locates. Please follow the instructure to perform the setup under the TCP/IP network environment. By default Windows 98, Me, 2000 and XP has TCP/IP installed. If you have not installed the TCP/IP communication Protocol, please install it now, and then select your operating system for the setup.

## **The TCP/IP Settings under Windows 2000**

![](_page_50_Picture_4.jpeg)

Step 1. Click the **Start** button, select **Settings** and then click the **Control Panel** icon.

Step 2. Double-click the **Network and Dial-up Connection** icon.

![](_page_51_Picture_2.jpeg)

Step 3. Double-click the **"LAN CONNECTION"** and click the **"Properties"** button.

![](_page_51_Figure_4.jpeg)

Step 4. The **"Local Area Connection Properties"** dialog box will appear. Verfiy that the Internet Protocol (TCP/IP) item is checked. Then double-click on **Internet Protocol (TCP/IP)**.

![](_page_52_Picture_2.jpeg)

Step 5. Assign the static IP address used by the AP and the same Subnet Mask to the computer (For example, IP address is192.168.1.2 and Subnet Mask is 255.255.255.0), click the "OK" button to return to Local Area Connection Properties. Click the "OK" button again to complete the PC configuration.

![](_page_52_Picture_4.jpeg)

# <span id="page-53-0"></span>**The TCP/IP Settings underWindows XP**

Step 1. Click the **"Start"** in the desktop of the Windows to select **"Settings"**, and then select the **"Control Panel"**.

![](_page_53_Picture_3.jpeg)

Step 2. Double-click the **"Network Connections"** icon.

![](_page_53_Picture_61.jpeg)

Step 3. Double-click the **"LAN CONNECTION"** and click the **"Properties"** button.

![](_page_54_Picture_39.jpeg)

Step 4. The **"Local Area Connection Properties"** dialog box will appear. Verfiy that the Internet Protocol (TCP/IP) item is checked. And then double-click on **"Internet Protocol (TCP/IP)"** item.

![](_page_54_Picture_40.jpeg)

Step 5. Assign the static IP address used by the AP and the same Subnet Mask to the computer (For example, IP address is192.168.1.2 and Subnet Mask is 255.255.255.0), click the "OK" button to return to **"Local Area Connection Properties"**. Click the "OK" button again to complete the PC configuration.

![](_page_55_Picture_30.jpeg)

#### **Limited Warranty Statement**

#### **1-Year Warranty**

Gigabyte warrants to the original consumer/purchaser that the product free from defects in material and workmanship for no limited time from the original manufactory shipment date. This warranty does not cover the product if it is damaged in the process of being installed or improperly used.

Gigabyte may replace or repair the product with either new or reconditioned parts. Repaired or replaced products will be returned to you at the same revision level as received or higher at Gigabyte's option. Gigabyte reserves the right to replace discounted products with an equivalent generation product.

#### **KEEP THIS STUB FOR YOUR PURCHASING RECORD**

![](_page_56_Picture_109.jpeg)

#### **Customer Satisfaction**

### **GIGA-BYTE TECHNOLOGY CO., LTD.**

No.6, Bau Chiang Road, Hsin-Tien, Taipei Hsien, Taiwan, R.O.C. Phone No: 886-2-89124888 Fax: 886-2-89124007 http://www.gigabyte.com.tw

#### **Technical Support**

E-Mail: networksupport@gigabyte.com.tw

Free Manuals Download Website [http://myh66.com](http://myh66.com/) [http://usermanuals.us](http://usermanuals.us/) [http://www.somanuals.com](http://www.somanuals.com/) [http://www.4manuals.cc](http://www.4manuals.cc/) [http://www.manual-lib.com](http://www.manual-lib.com/) [http://www.404manual.com](http://www.404manual.com/) [http://www.luxmanual.com](http://www.luxmanual.com/) [http://aubethermostatmanual.com](http://aubethermostatmanual.com/) Golf course search by state [http://golfingnear.com](http://www.golfingnear.com/)

Email search by domain

[http://emailbydomain.com](http://emailbydomain.com/) Auto manuals search

[http://auto.somanuals.com](http://auto.somanuals.com/) TV manuals search

[http://tv.somanuals.com](http://tv.somanuals.com/)